Malden Tour Guide: Location Screen

# MALDEN TOUR GUIDE: LOCATION SCREEN

# CODING THE LOCATION SCREEN

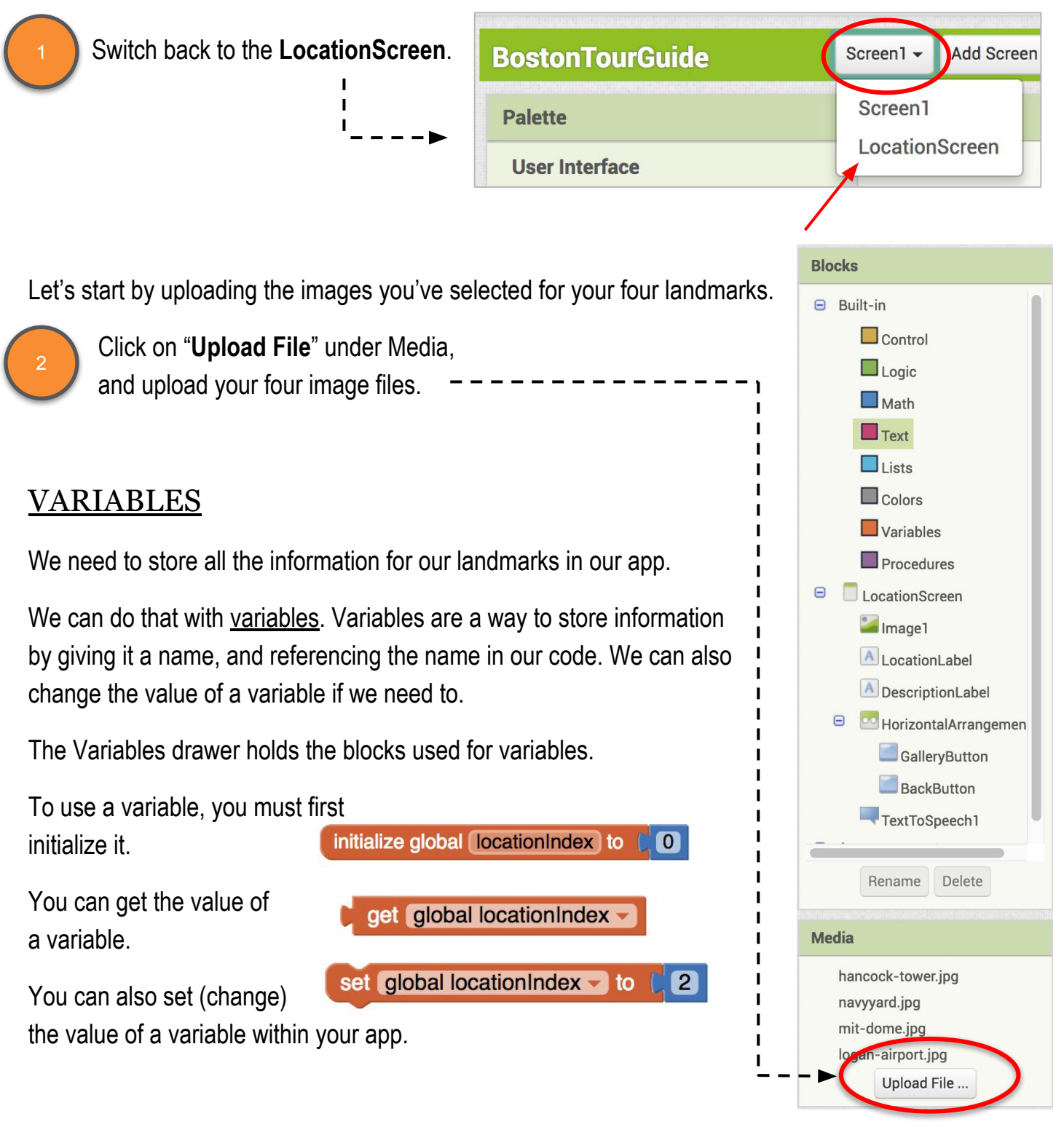

# CODING THE LOCATION SCREEN

❏ Make three new variables, and name them **Locations**, **Descriptions**, and **Pictures**. 3

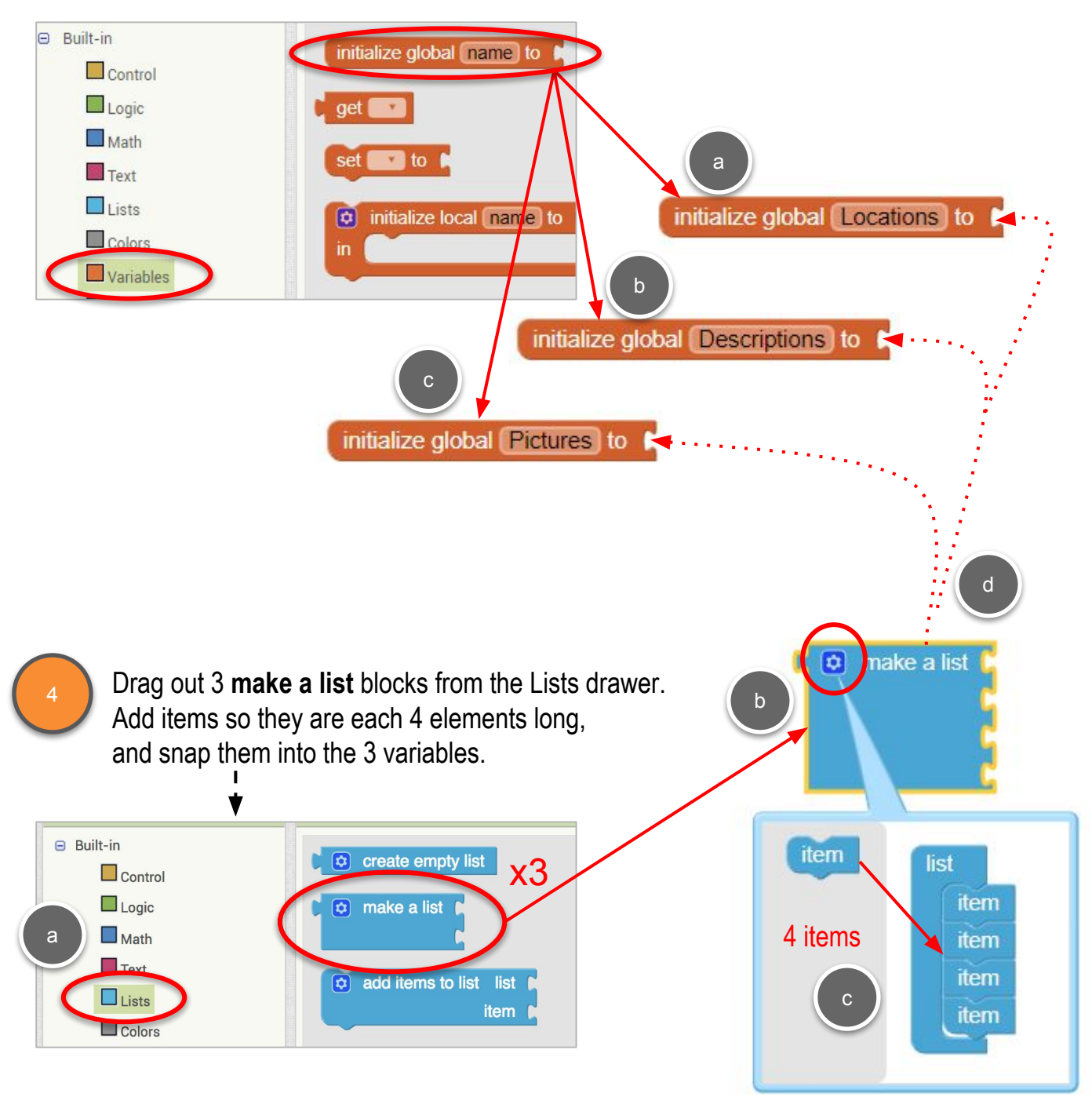

5

6

❏ To **Locations**, add 4 **text** blocks with the names of your four landmarks. These should match exactly the names you used as **startValue** in **Screen1**.

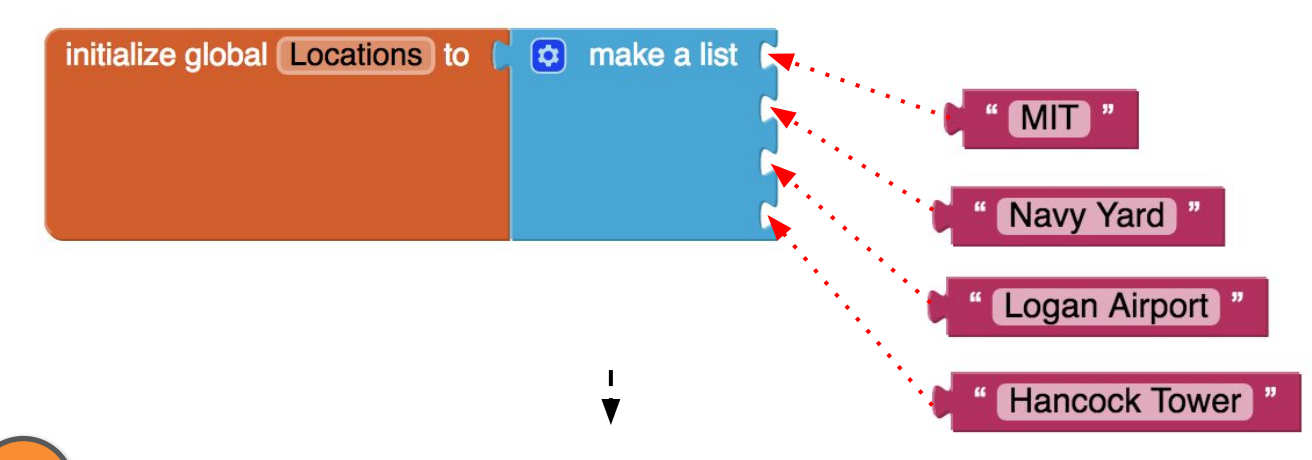

❏ Add text descriptions (the longer descriptions from the Landmarks worksheet) for your four landmarks to the **Descriptions** list, making sure they are in the same order as the **Locations**!

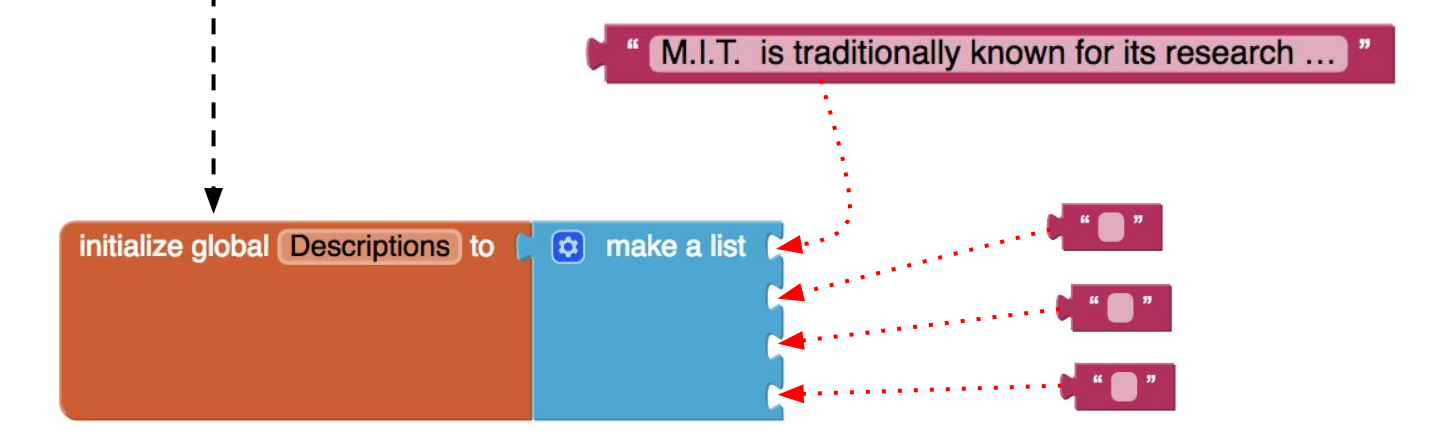

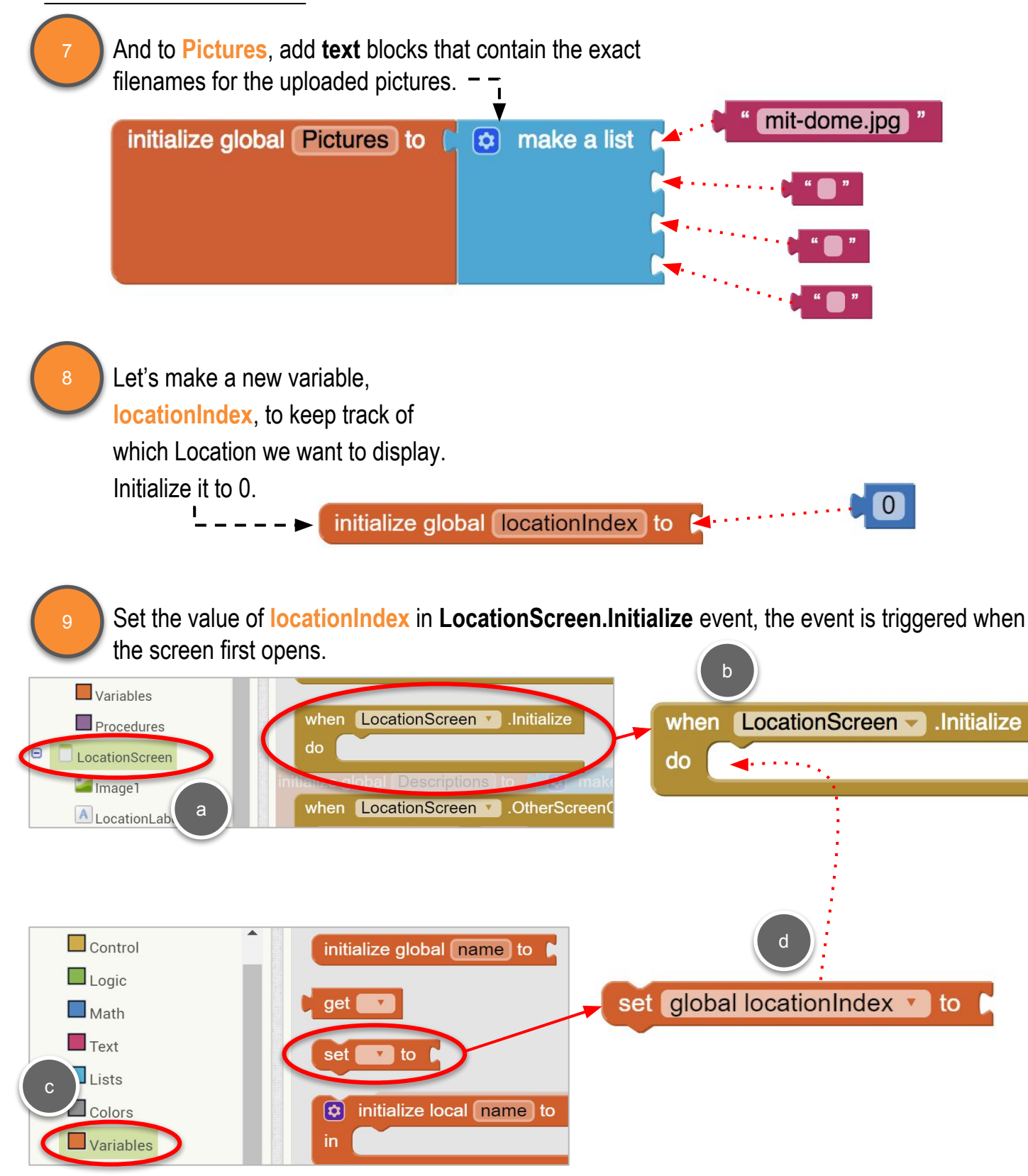

10

❏ Set the value of **locationIndex** based on the **start value** passed from **Screen1**. Look for the location passed in start value in the **Locations** list, and set **locationIndex** to whatever that index is.

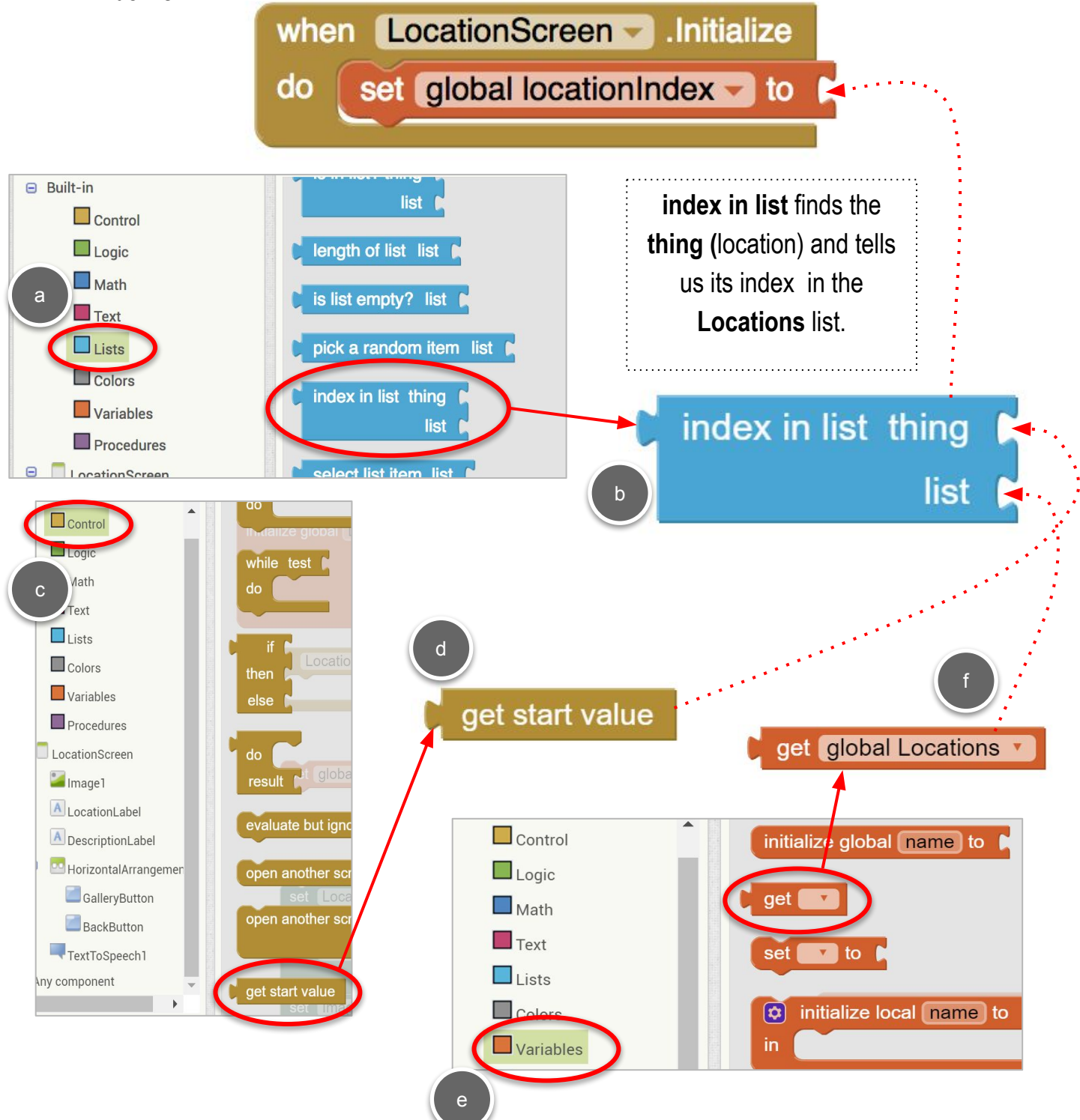

Now we use **locationIndex** to point to the correct Location, Description, and Picture items in our three lists!

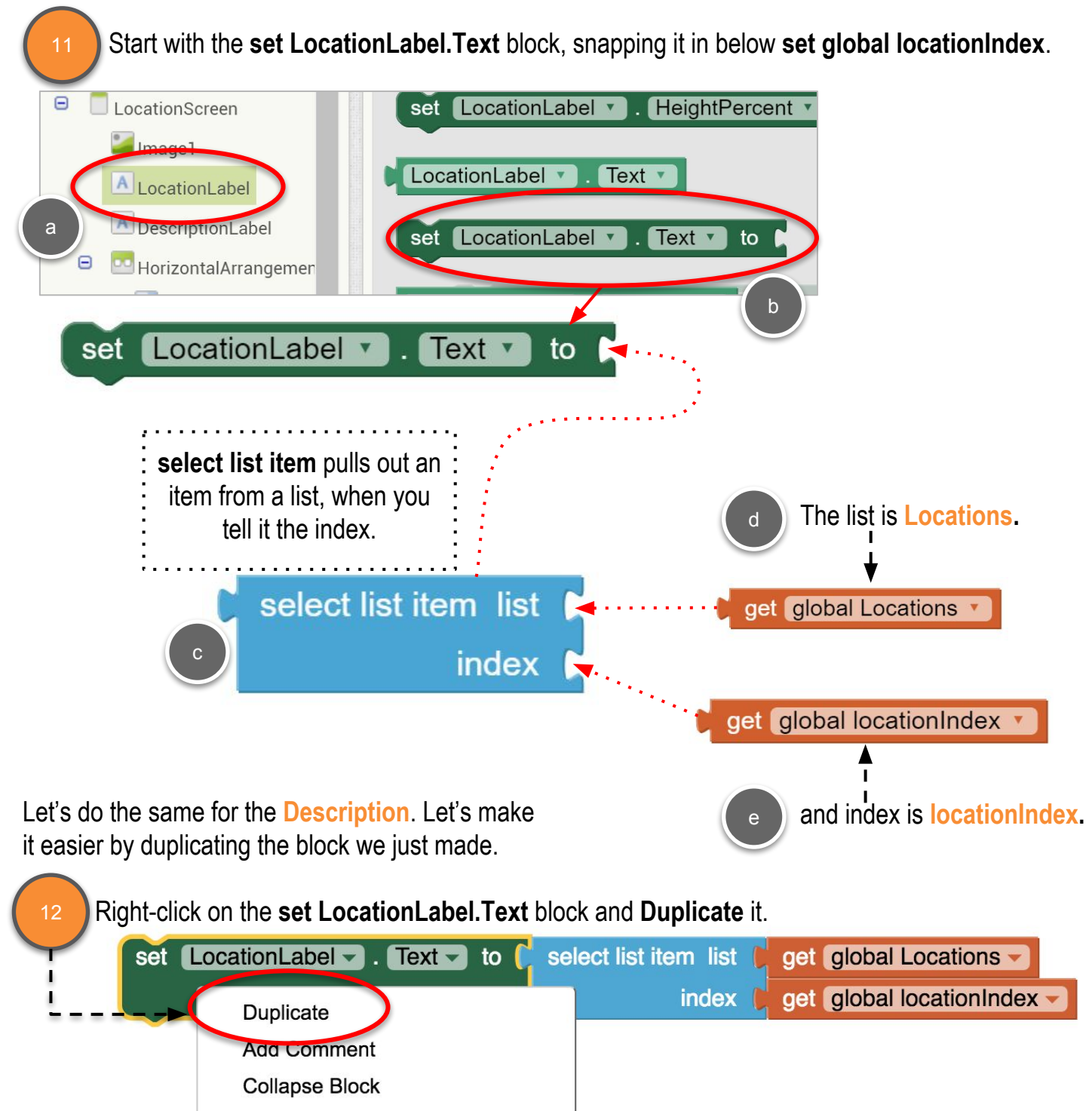

17

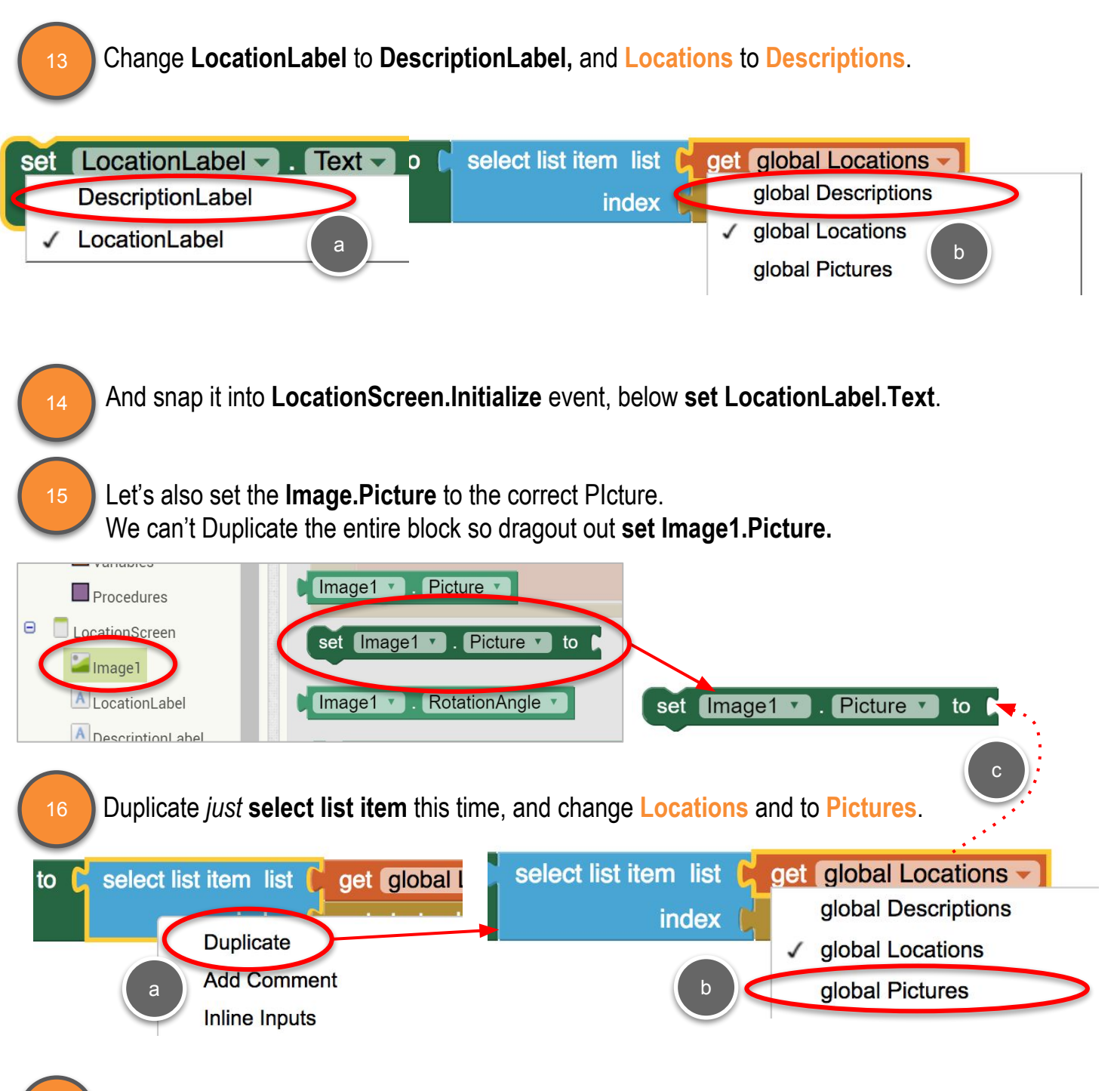

❏ And snap the block into **LocationScreen.Initialize** event, below **set DescriptionLabel.Text**.

Let's use the **TextToSpeech** component to have the app "speak" the description.. 18

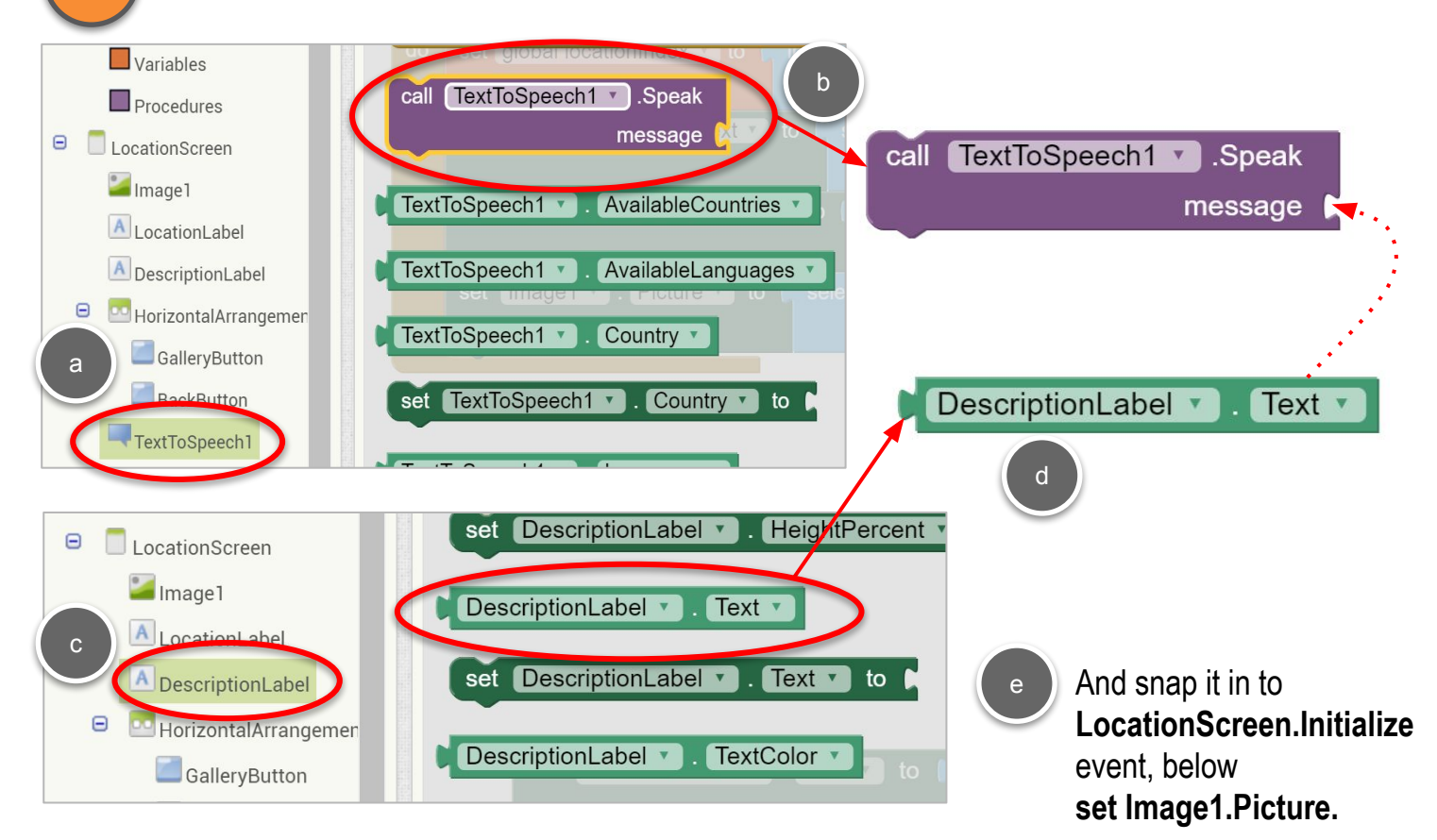

#### One more button and we're finished with this screen!

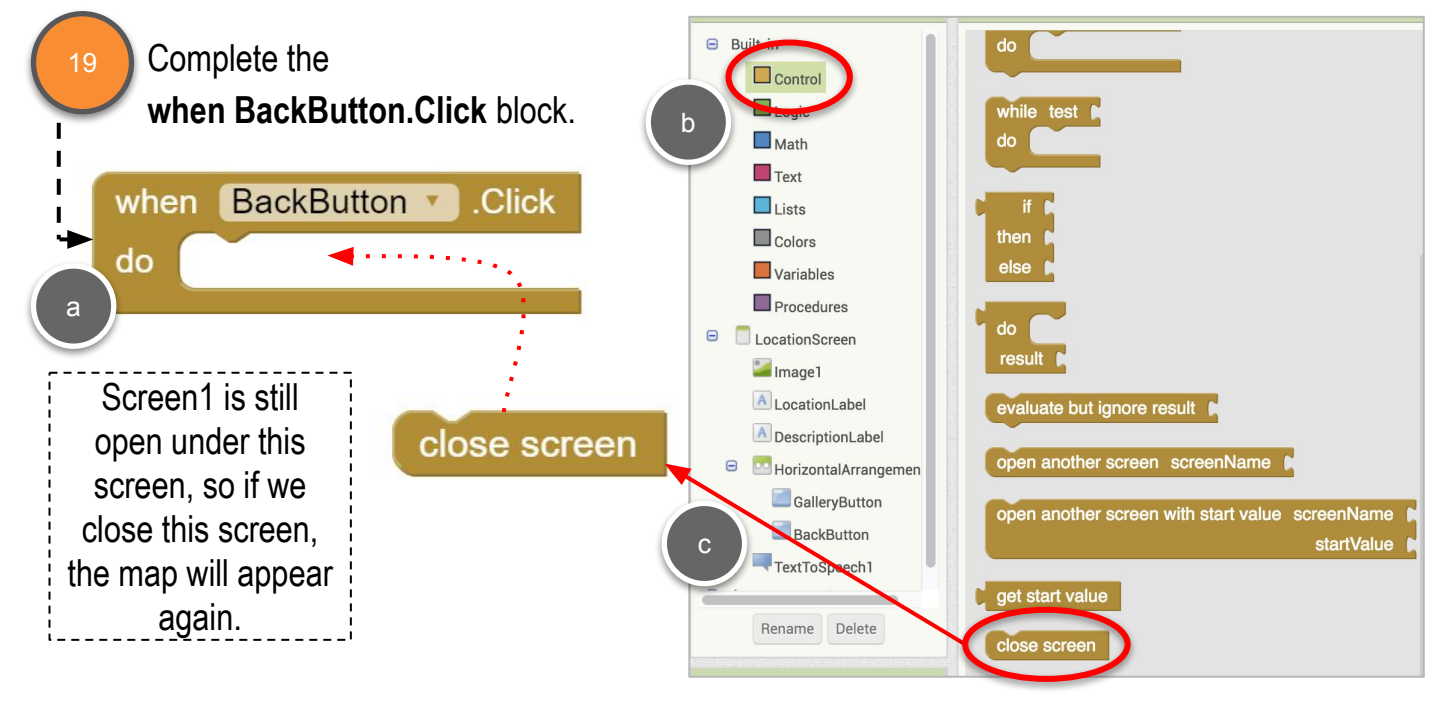

#### Malden Tour Guide: Location Screen

#### **TESTING**

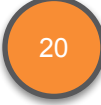

Test your app with the MIT AI2 companion.

- Long click on each of your markers and see that the **LocationScreen** opens, displays the correct description and picture, and the correct description is read aloud.
- Try the **Back to Maps** button to make sure you can go back and forth between the first two screens.

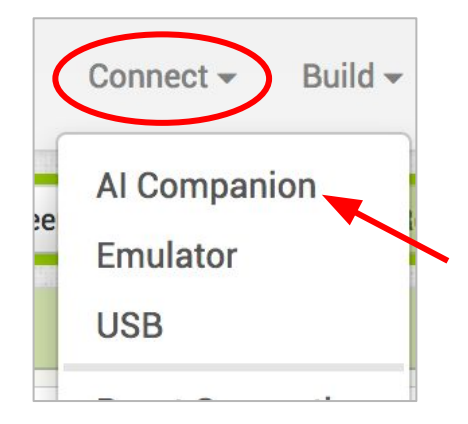